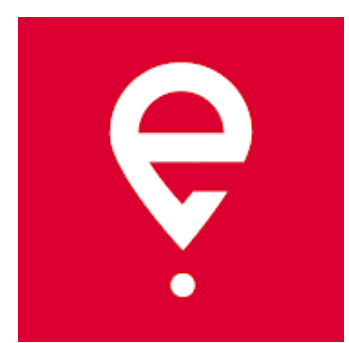

# **e-TOLL PL Mobile App User Manual**

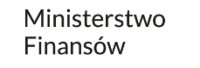

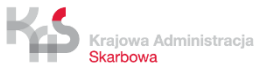

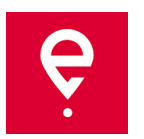

The app makes it possible to make electronic payments for transit tolls in Poland:

- **for users of vehicles and combination vehicles** of gross combination weight **over 3.5 tonnes** (heavy goods vehicles),
- for transit of goods registered in SENT Polish System for Electronic Transport Supervision.

The app is free, it can be downloaded from **Google Play** and **App Store**.

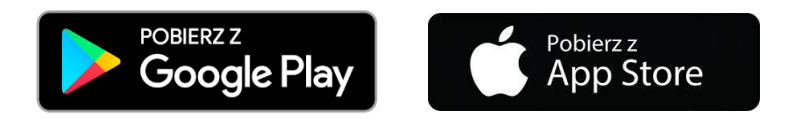

For the e-TOLL PL mobile app to work correctly, it will need:

- **Internet access,**
- **turned on localization,**
- **turned on battery optimization** (for the Android operating system).

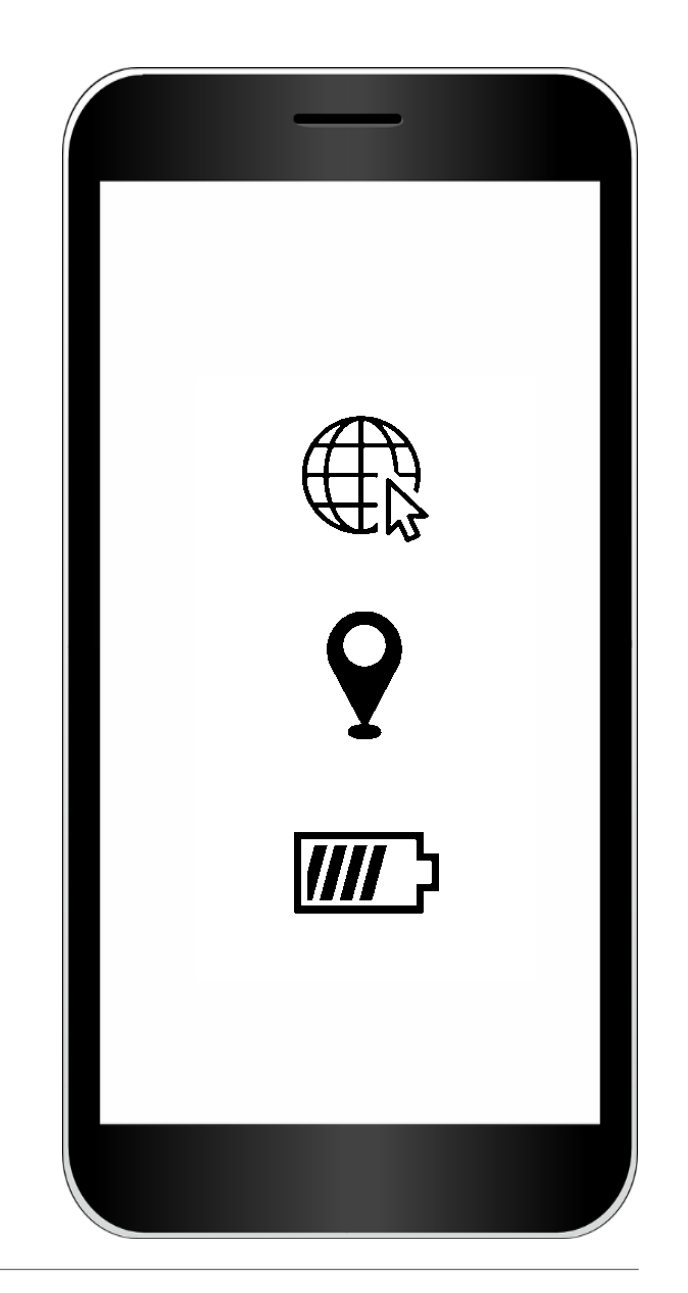

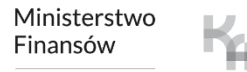

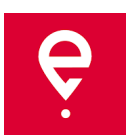

#### **STEP 1 Agree to Terms of Use**

Before using the app, read the Terms and Conditions

and agree to them.

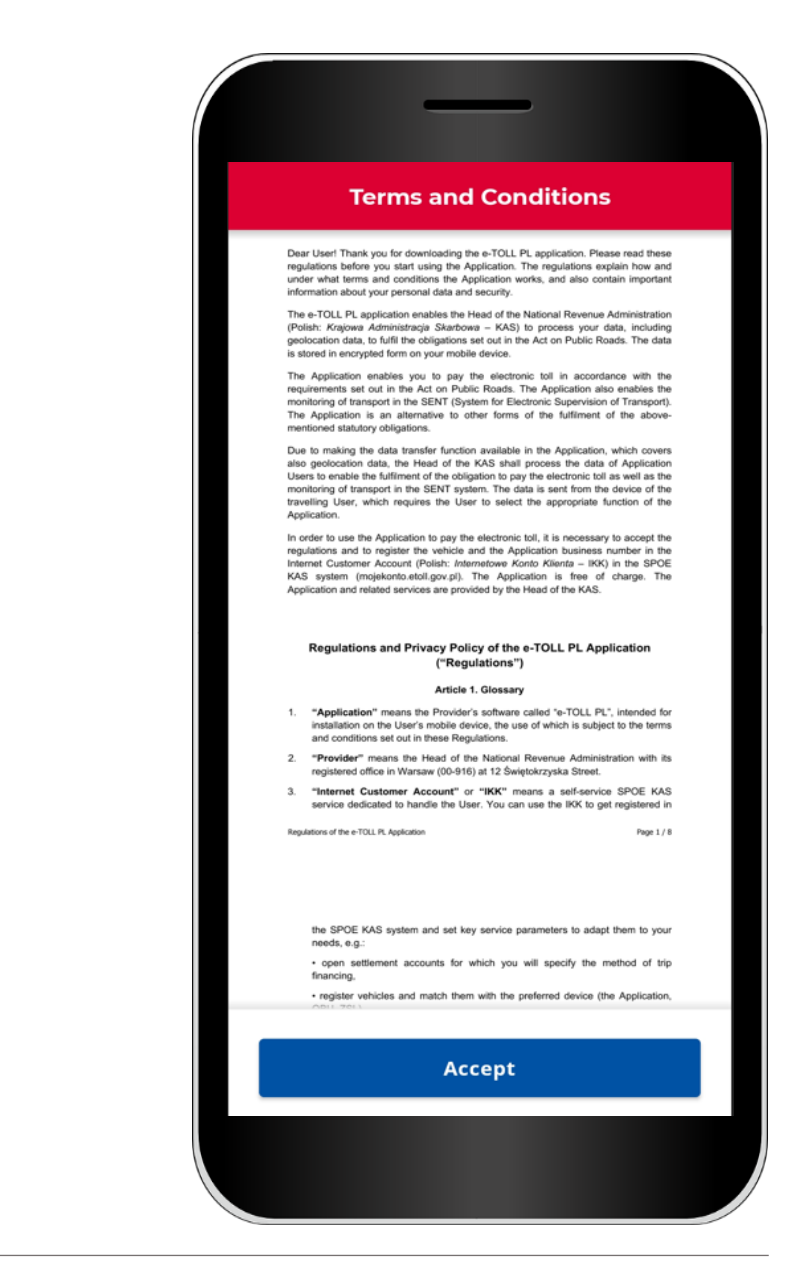

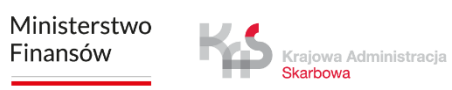

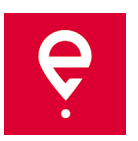

#### **STEP 2 Business ID**

After accepting the Terms of Use, you will receive a unique **App Business ID**.

The ID is used for:

- assigning a vehicle in your Online Customer Account (OCA) on [www.mojekonto.etoll.gov.pl](http://www.mojekonto.etoll.gov.pl/) ,
- submitting passages in SENT on [www.puesc.gov.pl](http://www.puesc.gov.pl/)
- To continue, click **Continue**.

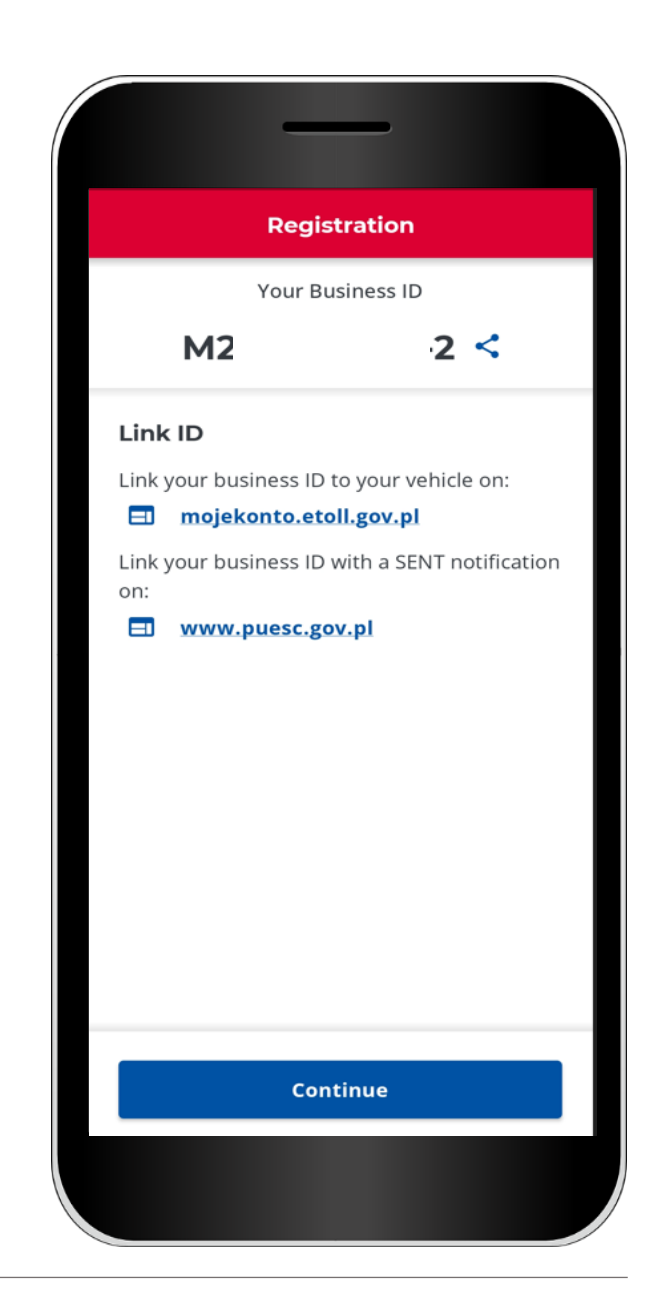

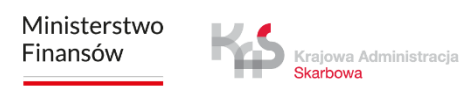

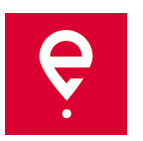

### **STEP 3 App activation on mojekonto.etoll.gov.pl**

- 1. In your Online Customer Account:
- add a device with the generated Business ID,
- assign a vehicle to the device,
- activate the device.

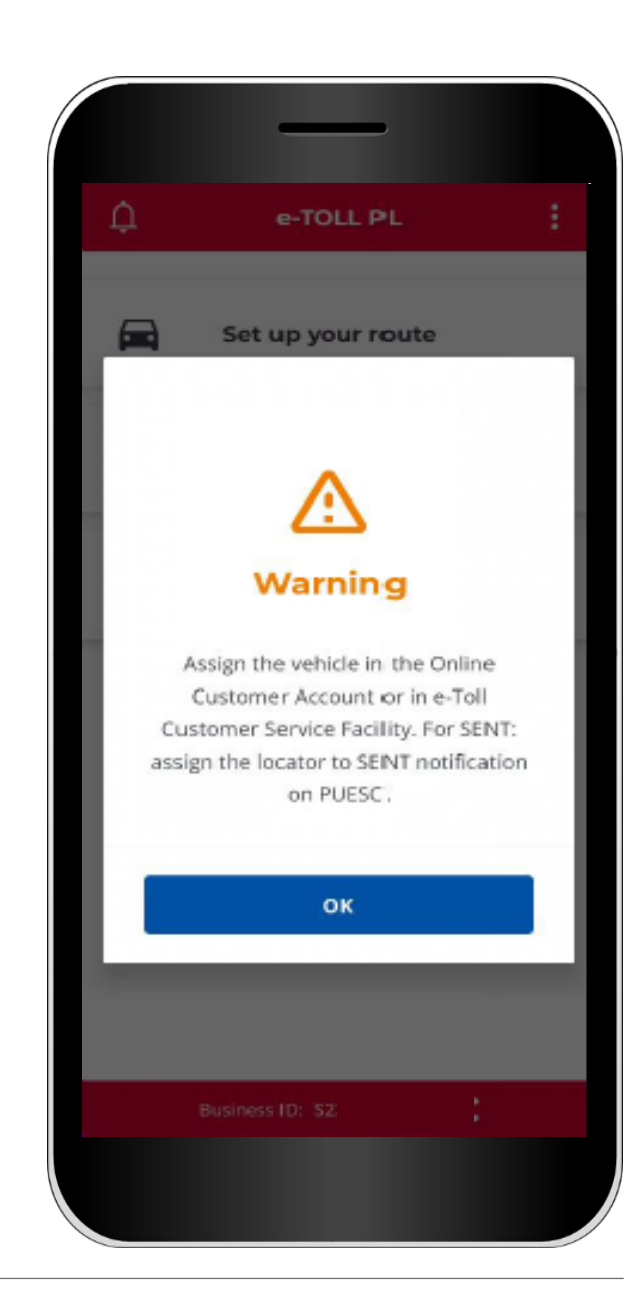

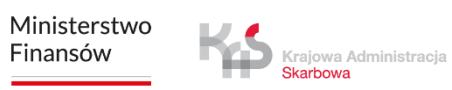

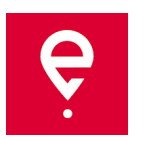

### **STEP 3 App activation on mojekonto.etoll.gov.pl**

2. After correct registration of the app on the website, the screen will display a notification of a successful assignment of the vehicle.

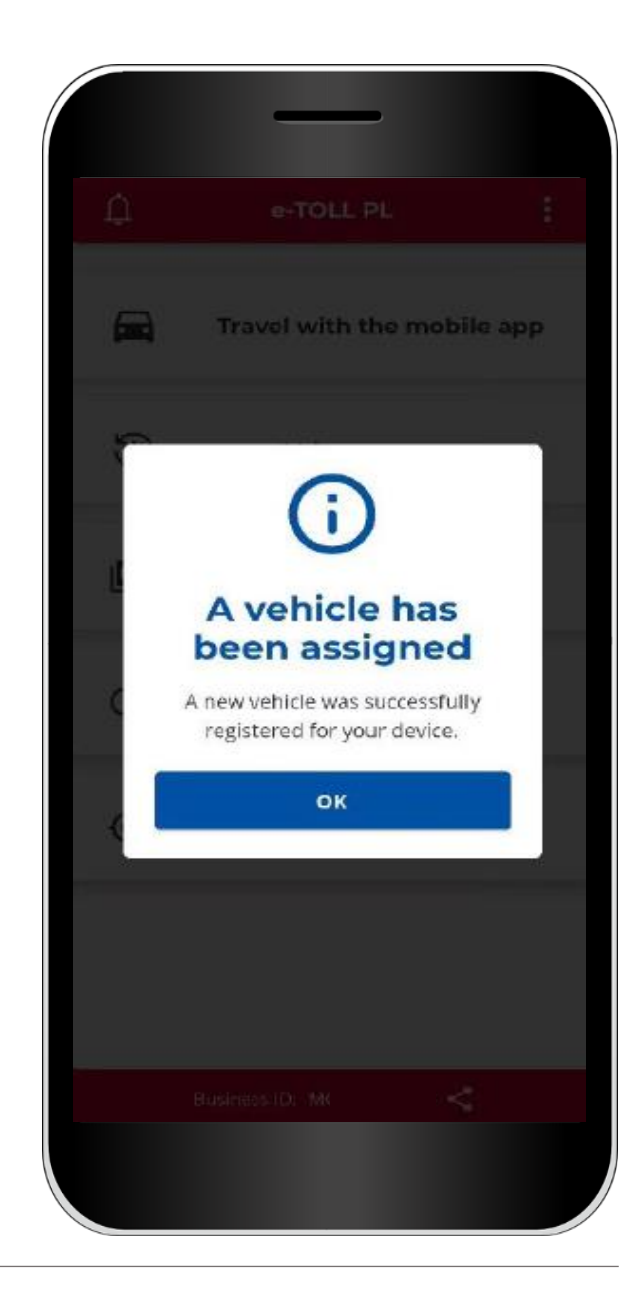

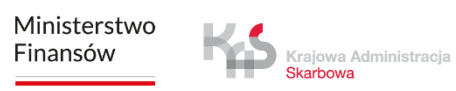

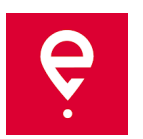

#### **STEP 4 Starting a transit**

1. In the main menu, select the option **Travel with the mobile app.**

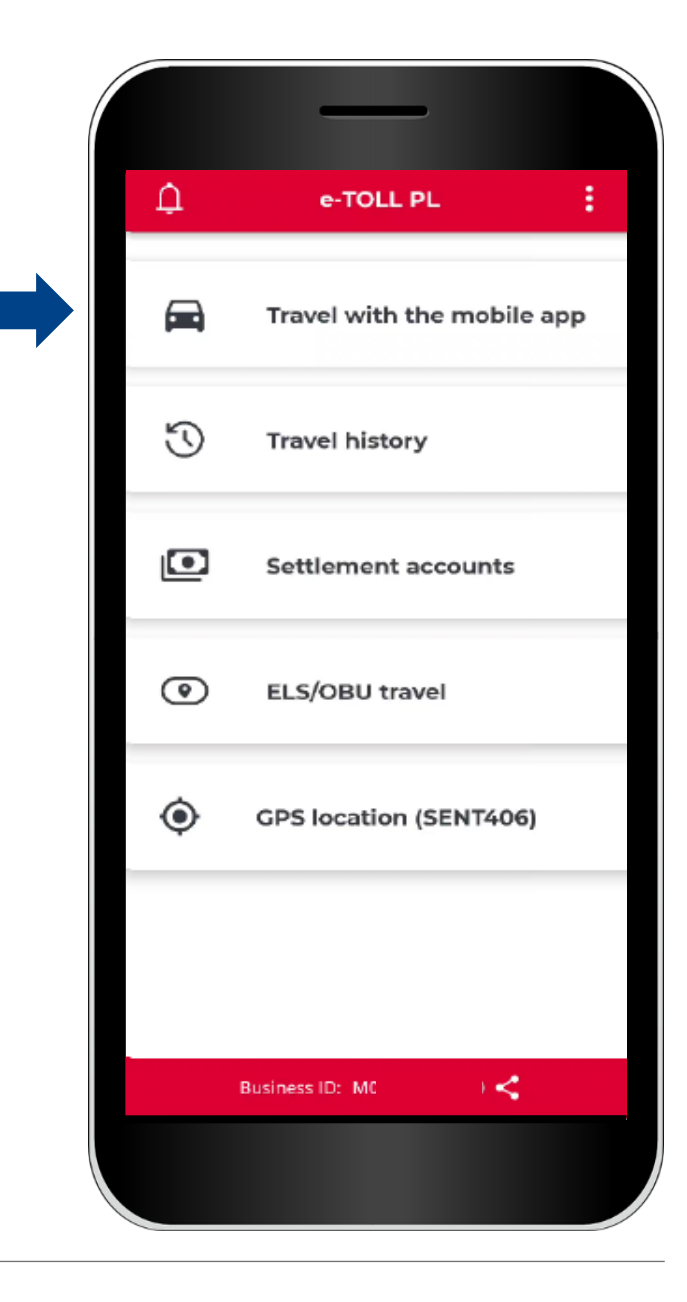

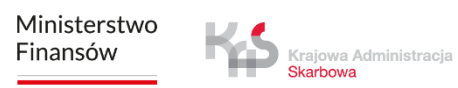

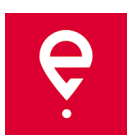

#### **STEP 4 Starting a transit**

2. Learn that during the tolled transit, the app transfers the vehicle location to the e-TOLL system and charges the fees for transit on the payable sections of the road.

Swipe the slider to select **Paid route**(the slider will turn blue).

To continue, press **Continue.**

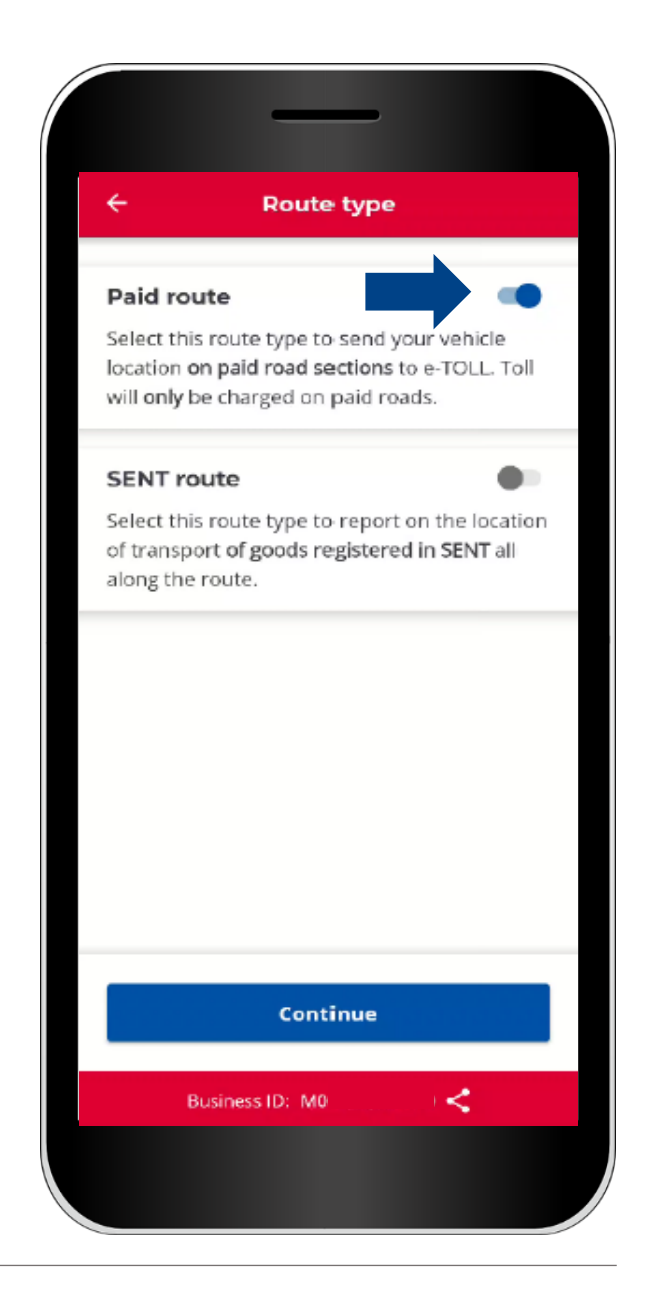

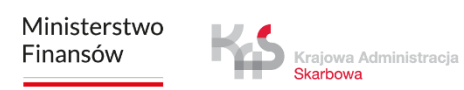

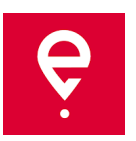

#### **STEP 5 Transit**

The **Paid route** screen shows the basic info:

**[1] the device** selected for the transit,

**[2]** the **vehicle** assigned to the transit, with the option to change it.

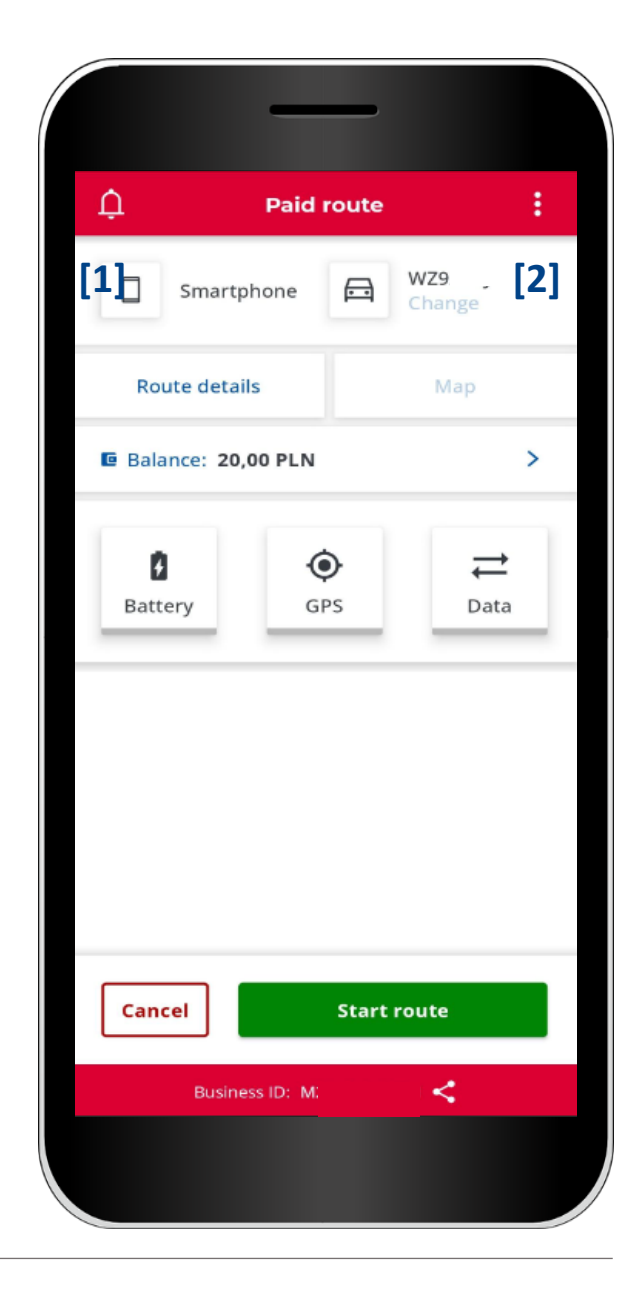

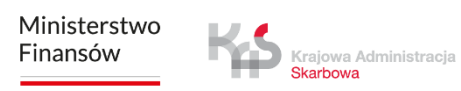

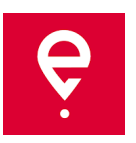

#### **STEP 5 Transit**

**[3] Route details** – which shows info on the vehicle and the settlement account.

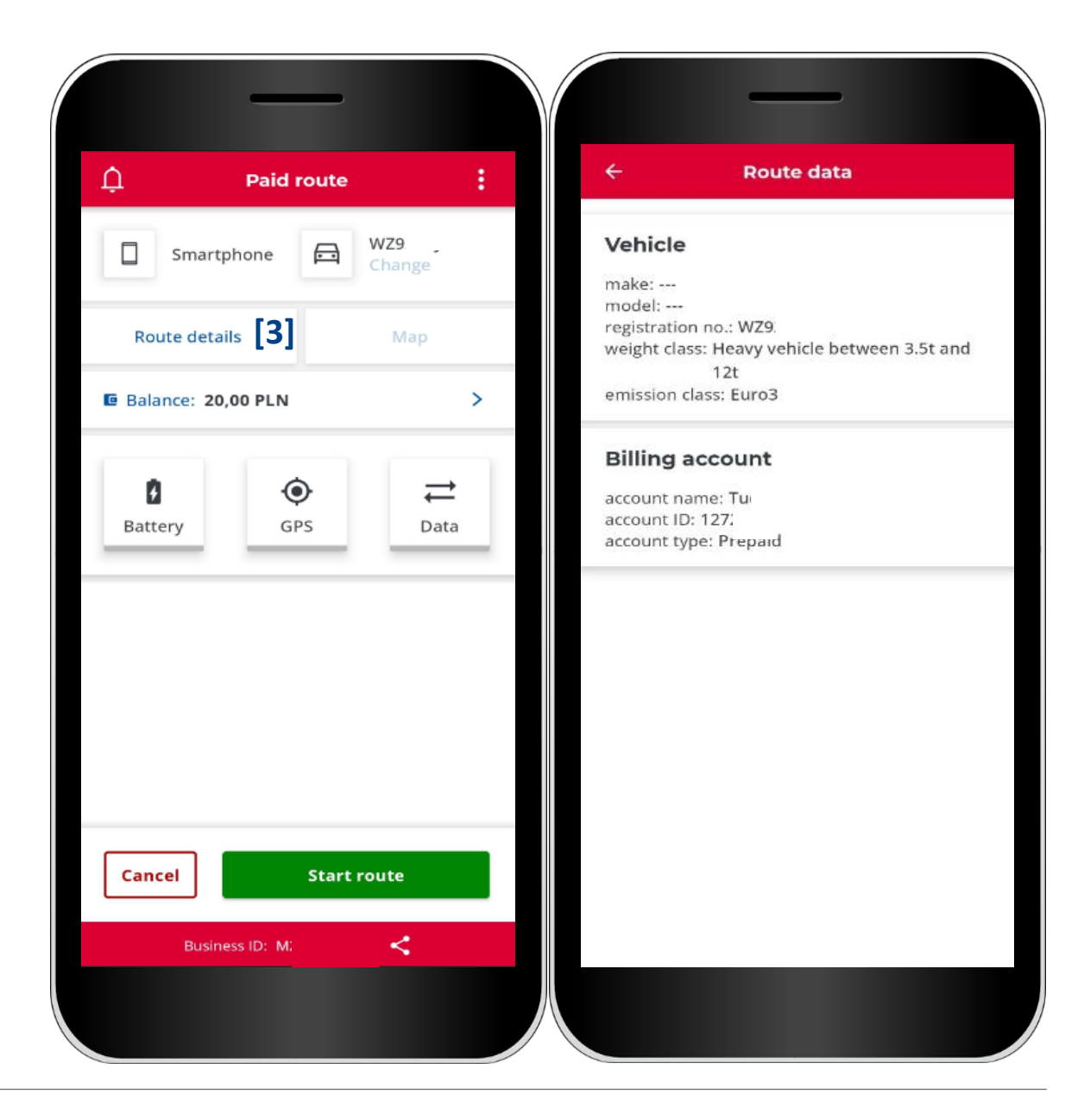

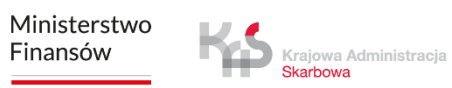

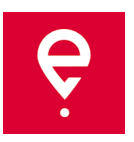

#### **STEP 5 Transit**

**[4] Account balance** shows your balance – here you can also top up the pre-paid account - in order to do that enter or click the top-up amount in the next window **[5]**, then click **Pay.**

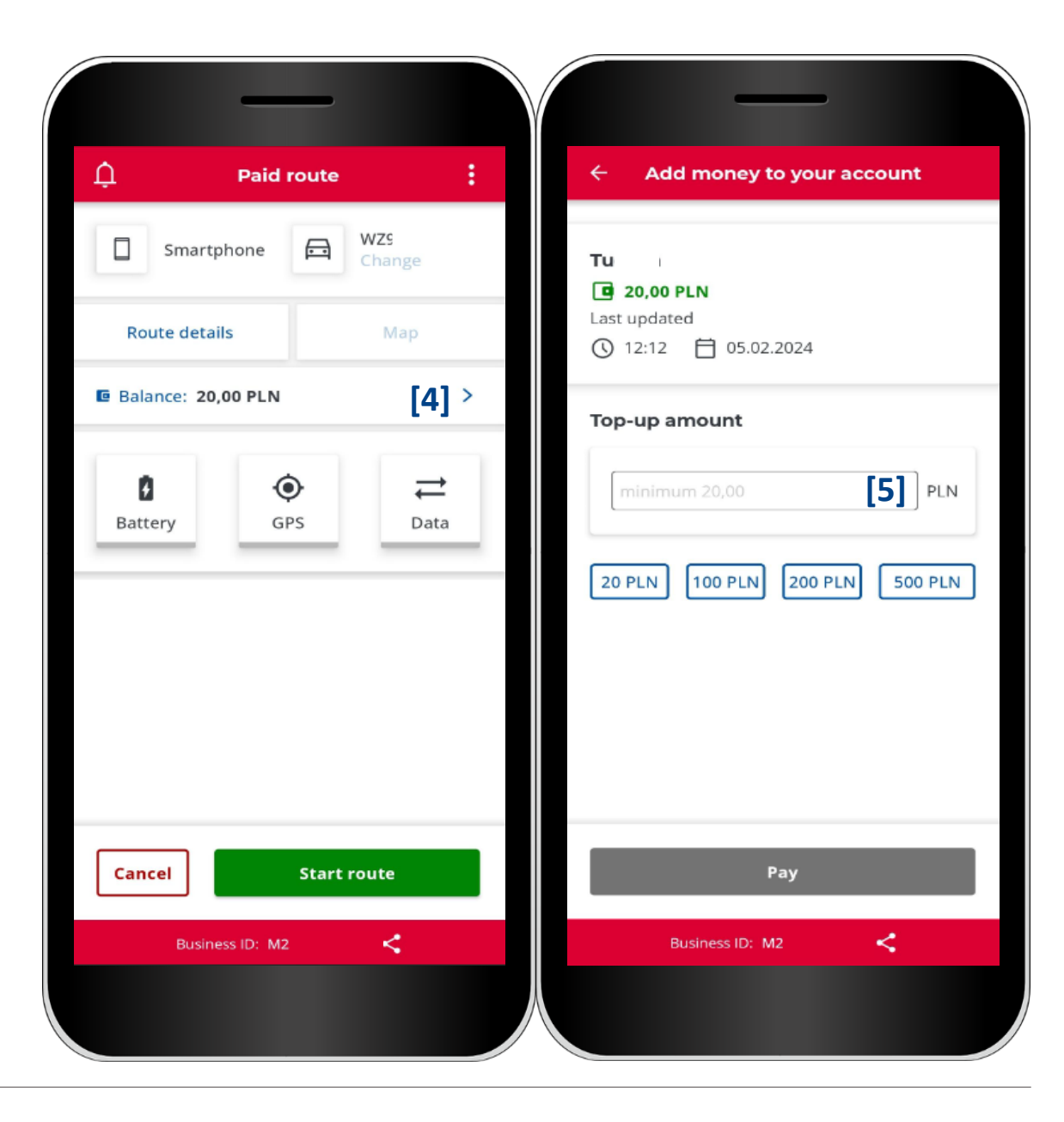

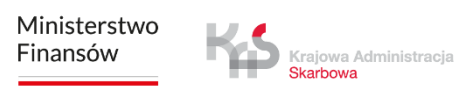

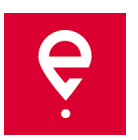

#### **STEP 5 Transit**

**[6] battery**, **GPS**, **Internet** icons – if, after starting a transit, any of the icons is not **green**, it signals that it's not working correctly.

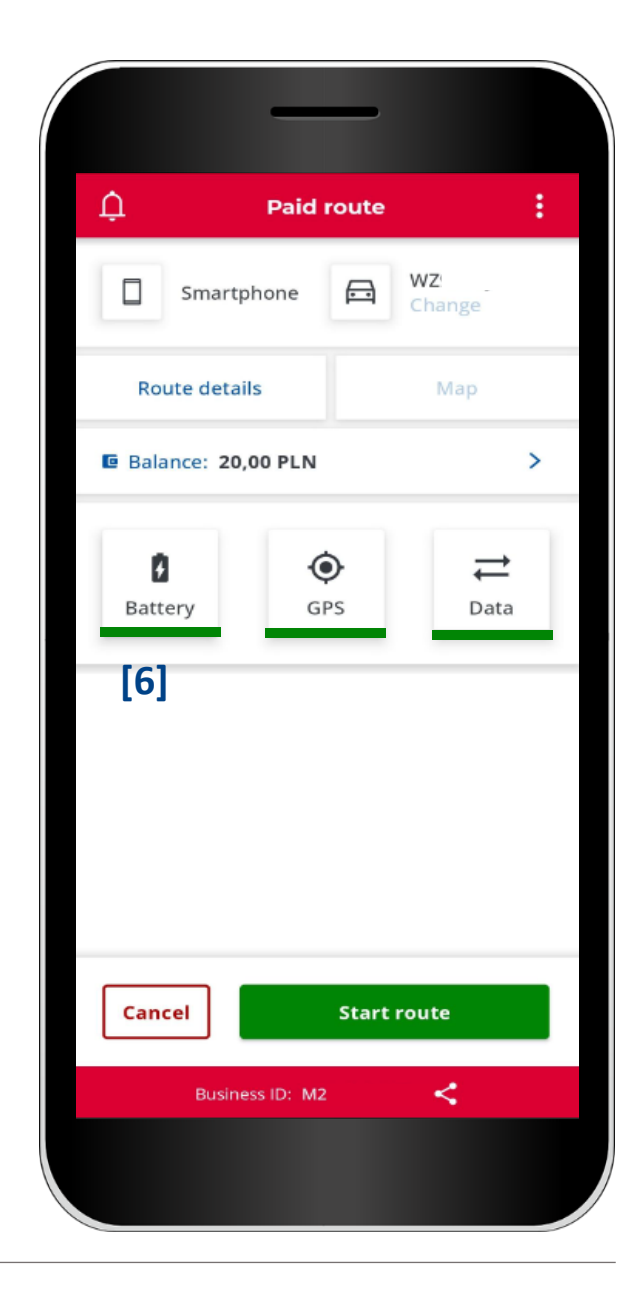

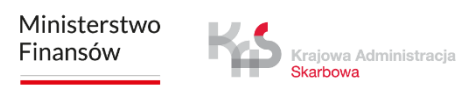

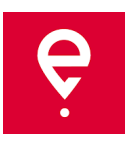

#### **STEP 5 Transit**

**[7]** before starting the transit, you can cancel vehicle configuration by clicking **Cancel** and then **[8]** accepting your choice by clicking **Confirm.**

This will bring you back to the main screen.

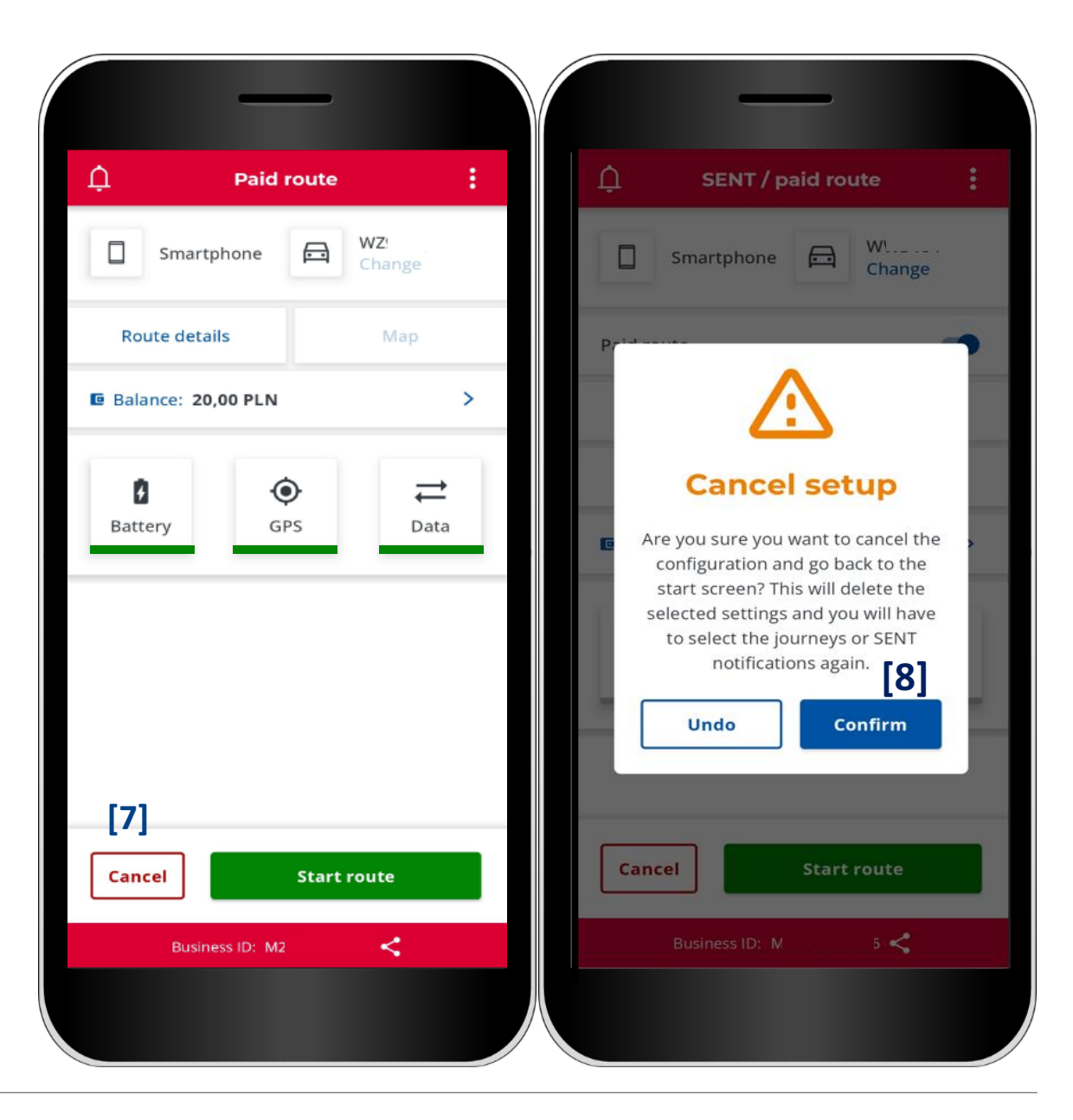

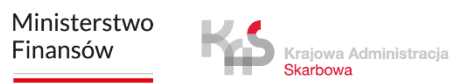

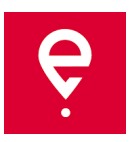

#### **STEP 6 Starting a transit**

**[9]** in order to start a tolled transit, click **Start route,**

**[10]** the screen will display **route duration.**

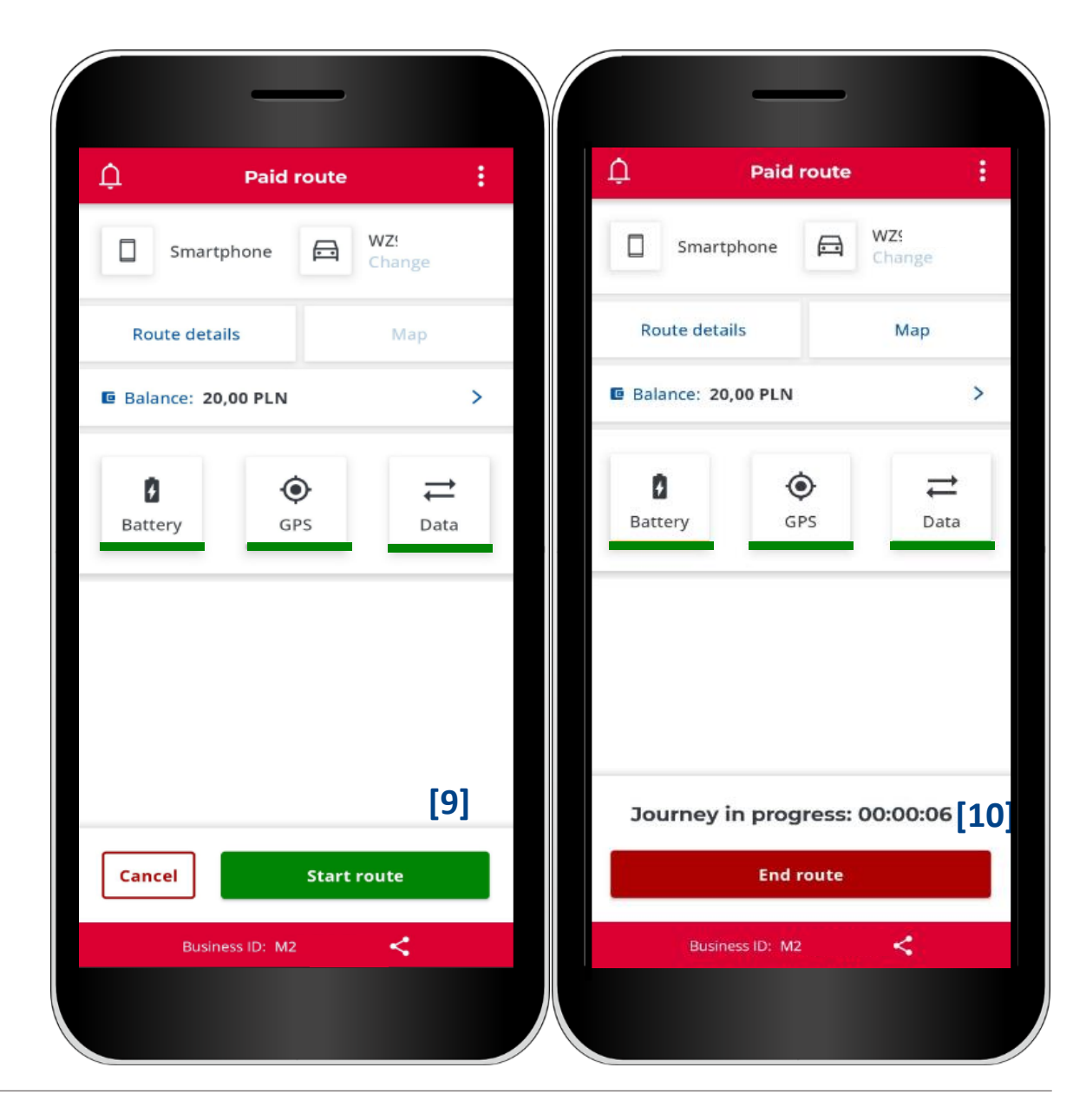

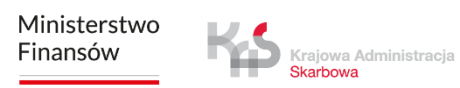

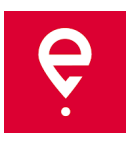

#### **STEP 7 Finishing the transit**

**[11]** to finish the transit, click **End route, [12]** the app will notify you that finishing the transit will stop gathering of geolocalization data, and configuration of a new transit will be necessary to report localization again. In order to confirm, click **End.**

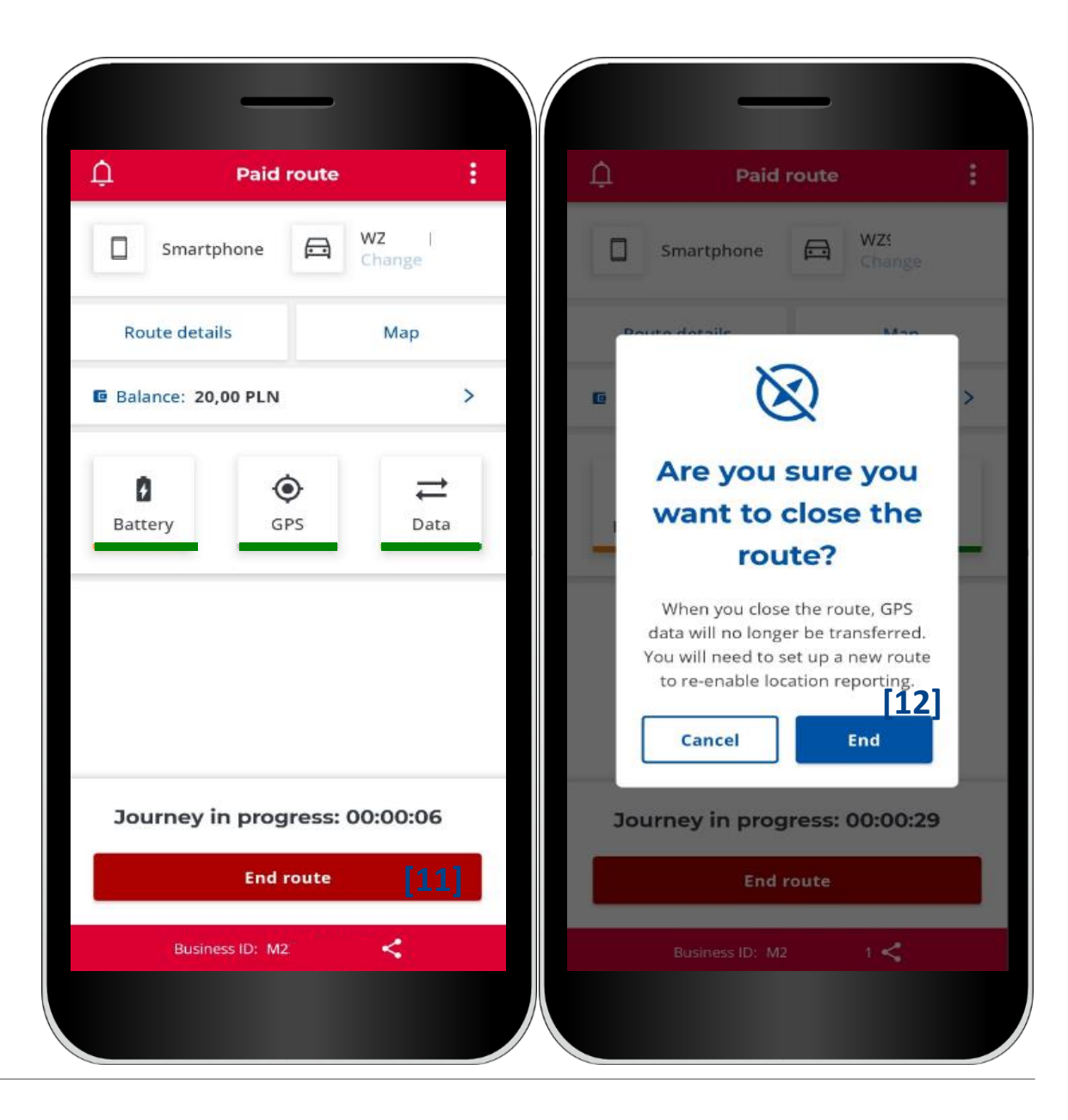

Krajowa Administracja Skarbowa

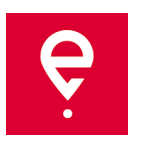

#### **STEP 7 Finishing the transit**

The next window will display a summary of the transit:

- data transfer status,
- transit duration,
- basic vehicle info,
- selected settlement account.

Clicking **[13] Close** will take you back to the main screen.

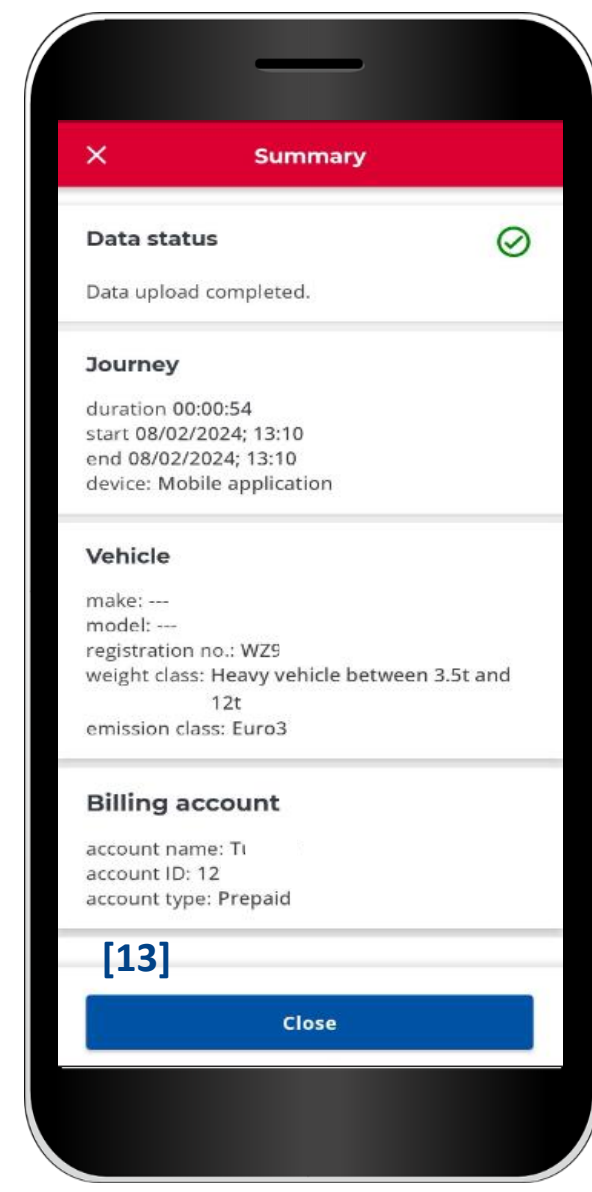

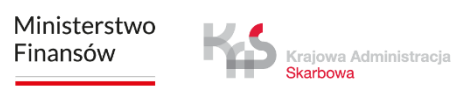

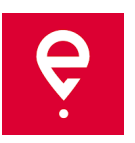

#### **Travel history**

Travel history contains a chronological list of events logged by the app during the transit.

The events are, among others, starting and finishing of the transit, and contain the following info:

> Krajowa Administracja Skarbowa

- date and time,
- monitoring mode,
- vehicle data,
- battery or GPS status.

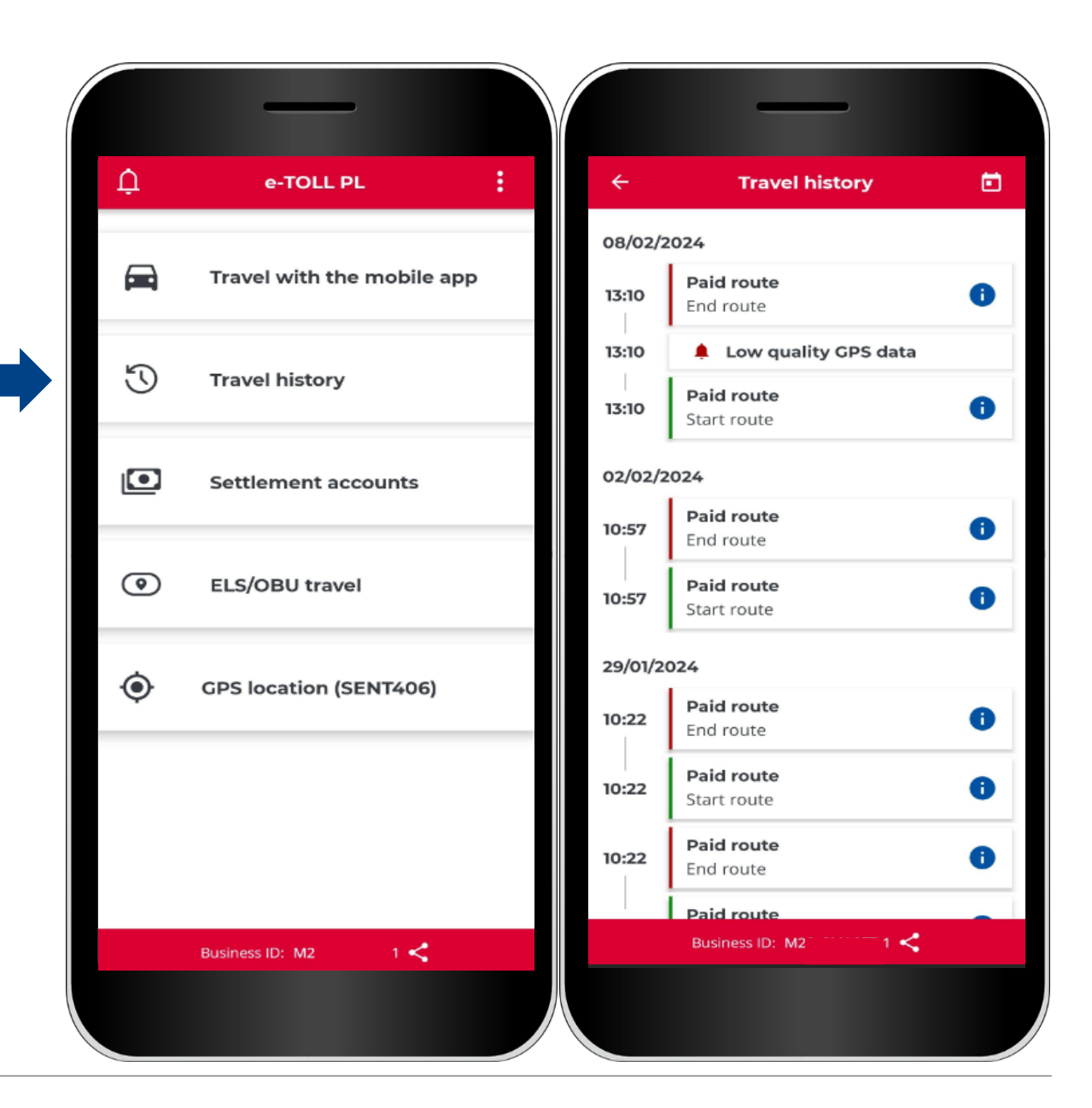

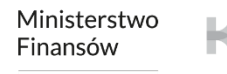

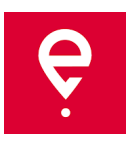

#### **Settlement accounts**

In the **Settlement accounts** tab you can check the list of settlement accounts assigned to the app business ID.

#### **Pre-paid account**

It displays name, ID, and balance of the account. You can top up the account by clicking **Top up**.

#### **Periodic account**

It displays name and ID of the account.

After clicking the **Vehicles** link you will see basic vehicle info: its brand, model, and registration number.

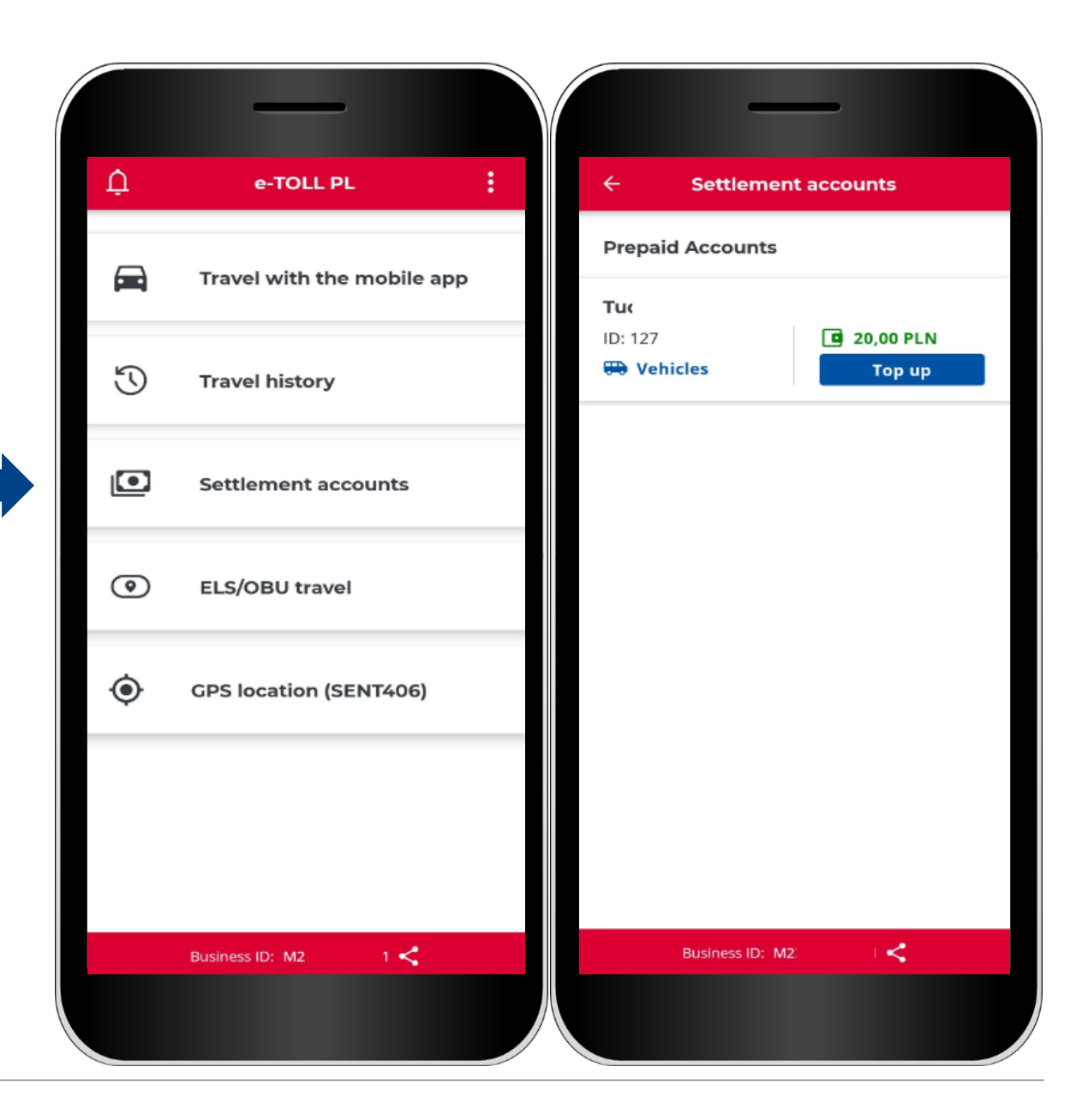

Ministerstwo Finansów

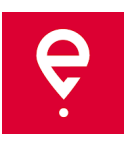

#### **ELS/OBU travel**

The app allows you to activate ELS/OBU devices.

Clicking **ELS/OBU Travel** will start a process during which you can select ELS/OBU devices to activate.

The devices must be first configured in the Online Customer Account, and assigned to a vehicle for which the mobile app is assigned as a support device.

Finishing the process will activate the ELS/OBU device.

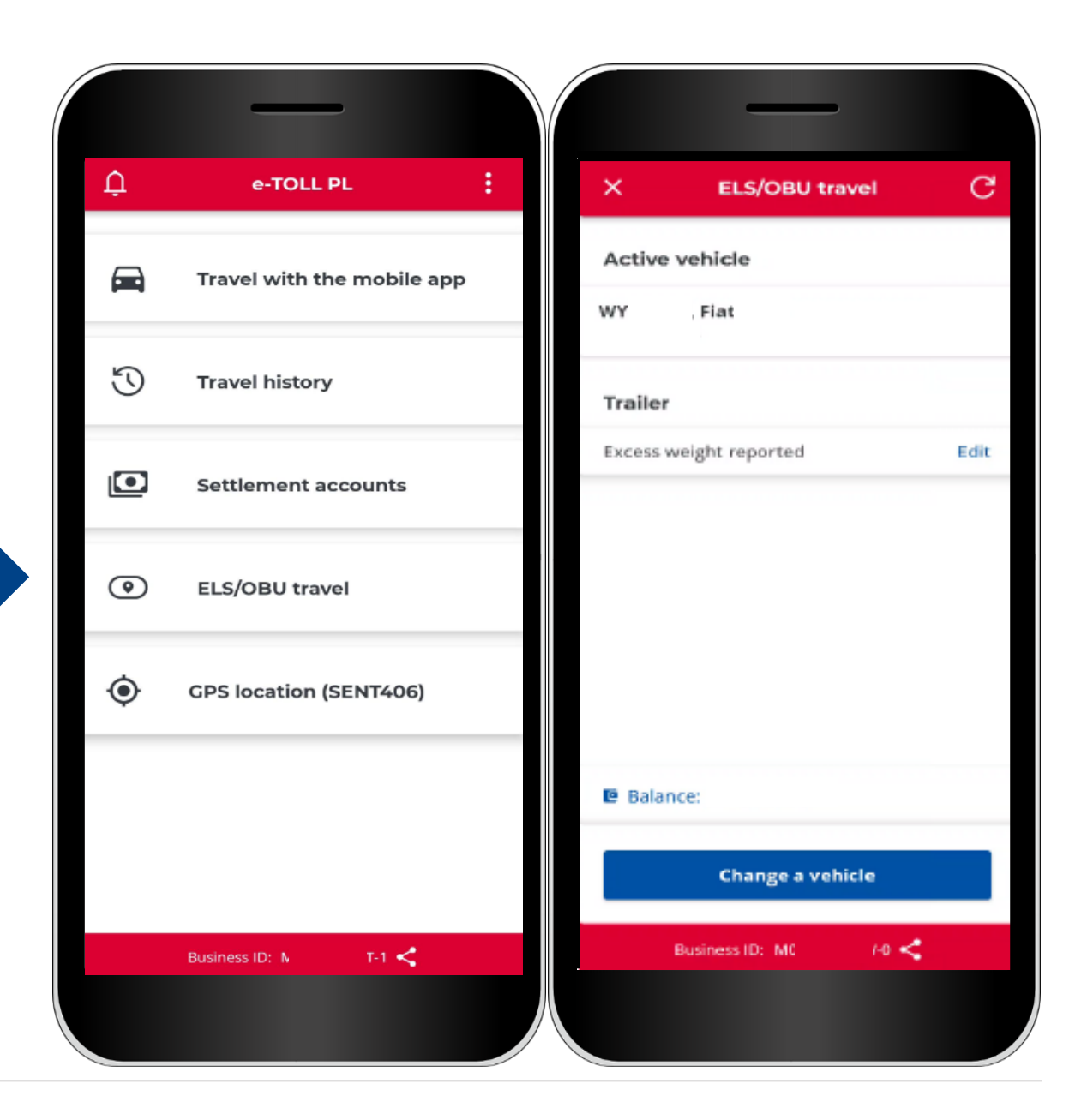

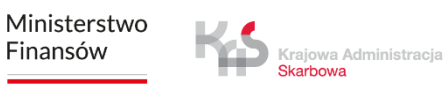

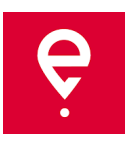

### **GPS (SENT406) localization**

The app allows you to search the last active SENT location.

After clicking **GPS (SENT406) Localization**, the app will open a screen to put in data of the SENT inquiry you wish to check the location of.

It is necessary to define all of search parameters:

- Inquirer ID,
- SENT numer,
- Registration numer.

Defining all the parameters activates the **Search** button**.** 

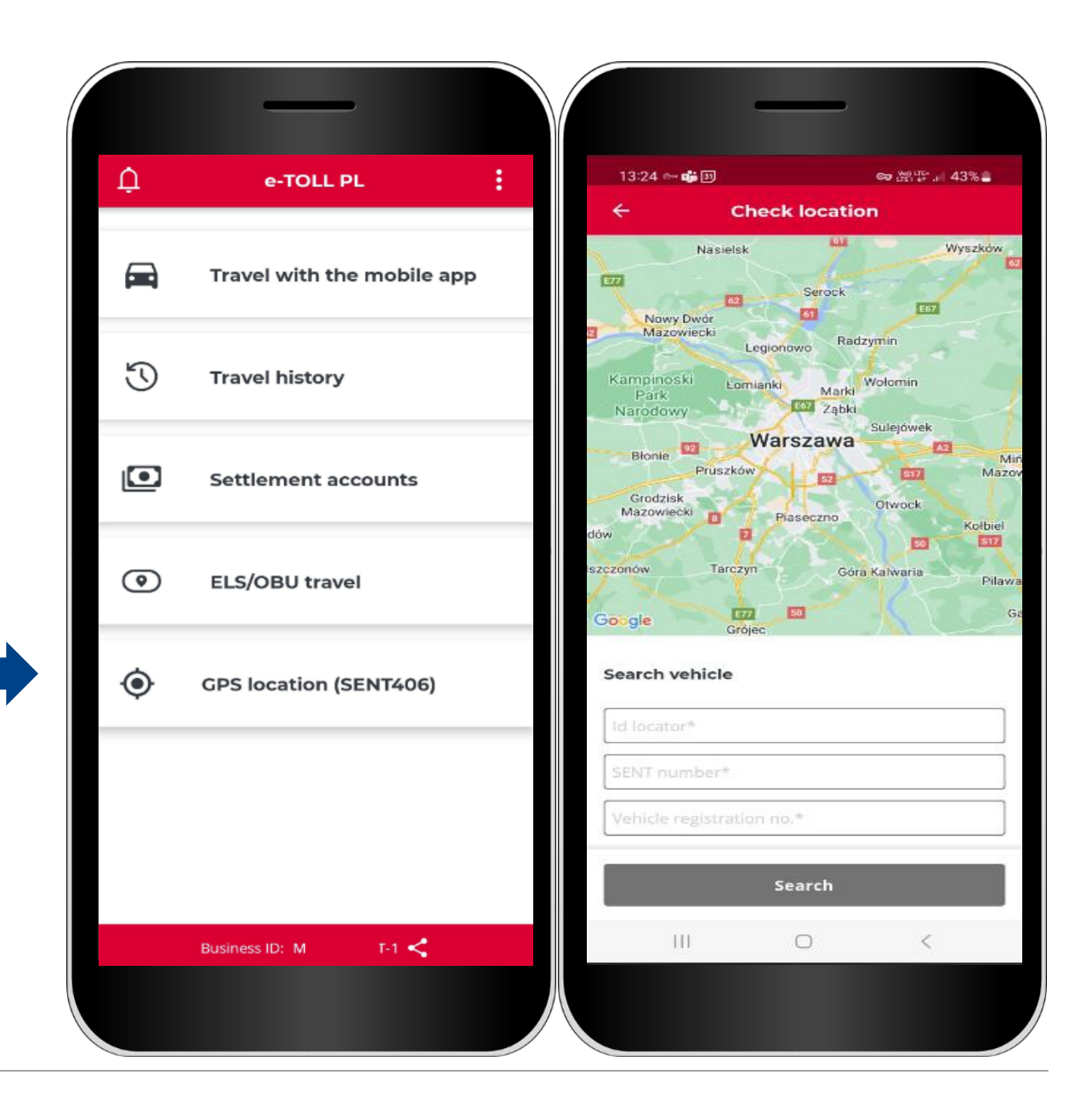

Ministerstwo Finansów

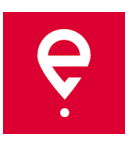

#### **Additional options**

In the additional options you may change the **Settings** of the app, i.e. change the language, turn on the swimming icon, turn on the dark mode, turn on/off the notification sound.

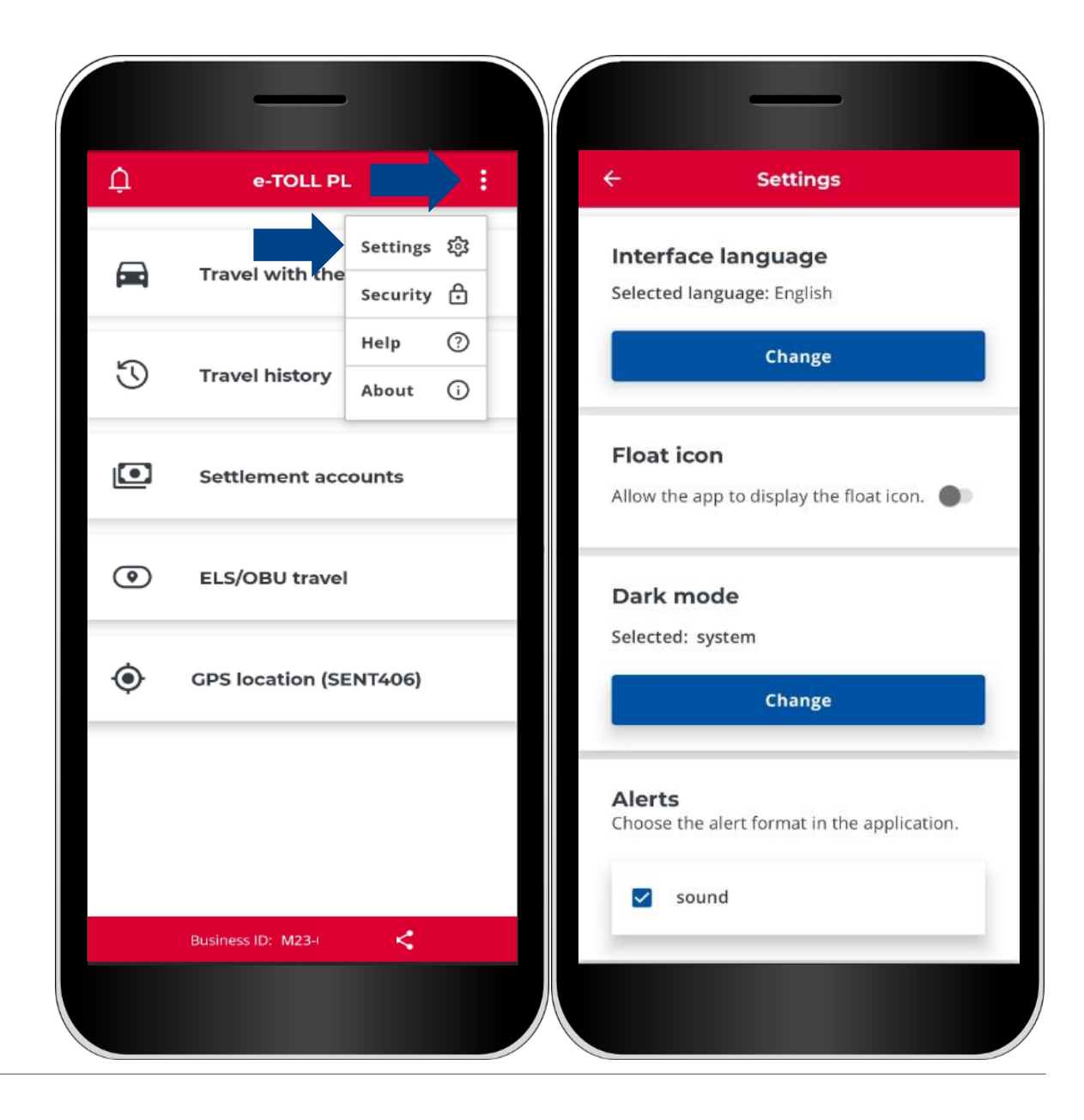

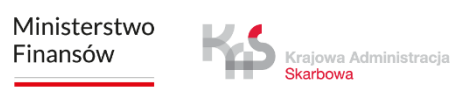

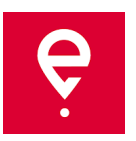

#### **Additional options**

In the **Security** part of the additional options, you can set a 4-numer PIN or a biometry access. This will prevent the app from unauthorised access.

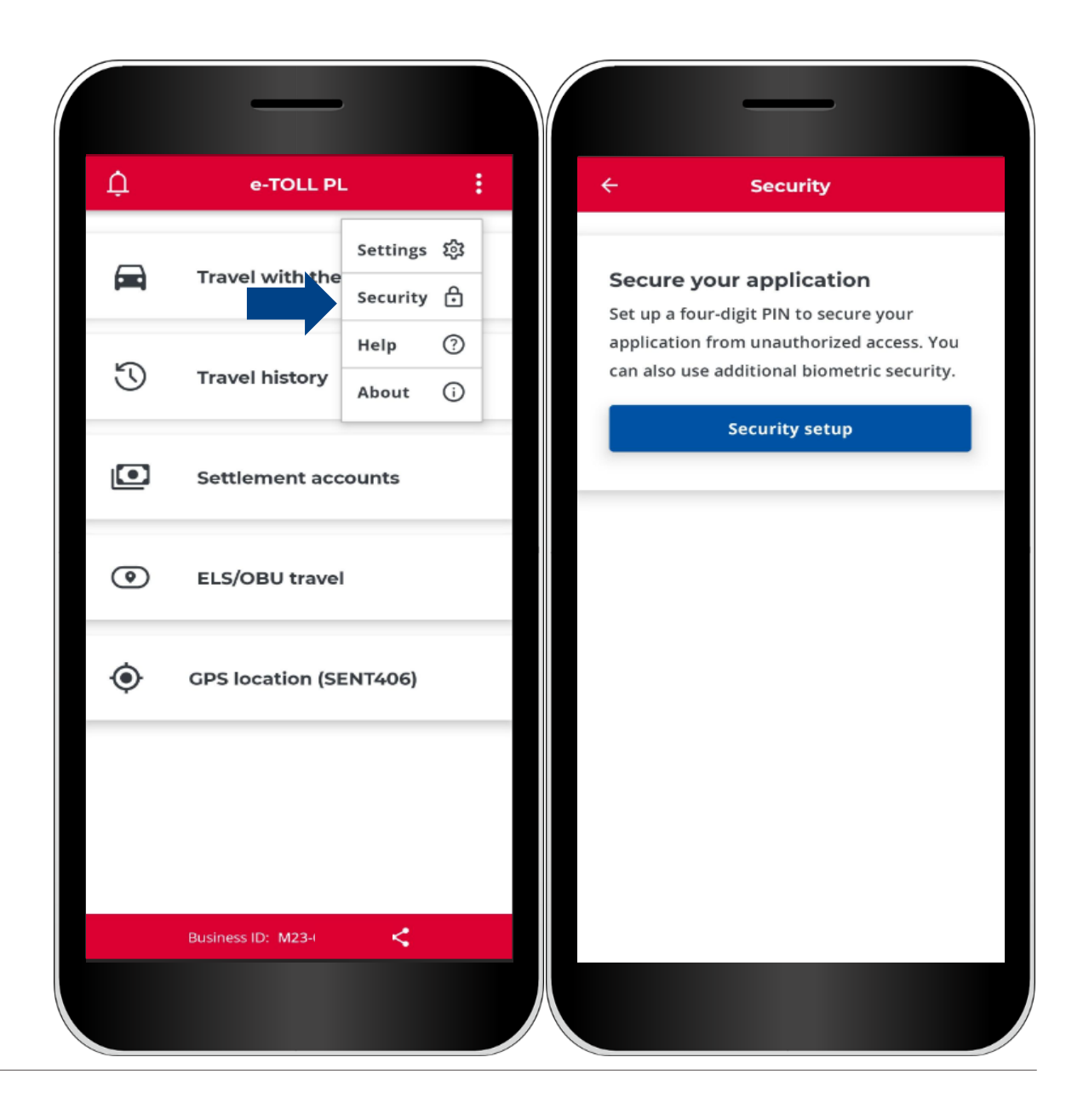

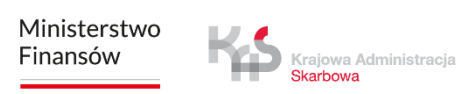

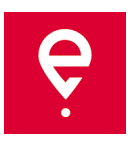

#### **Additional options**

In the **Paid Routes / SENT Routes** parts of the **Help** section you will find**:**

- info on our Help Desk,
- an app tutorial.

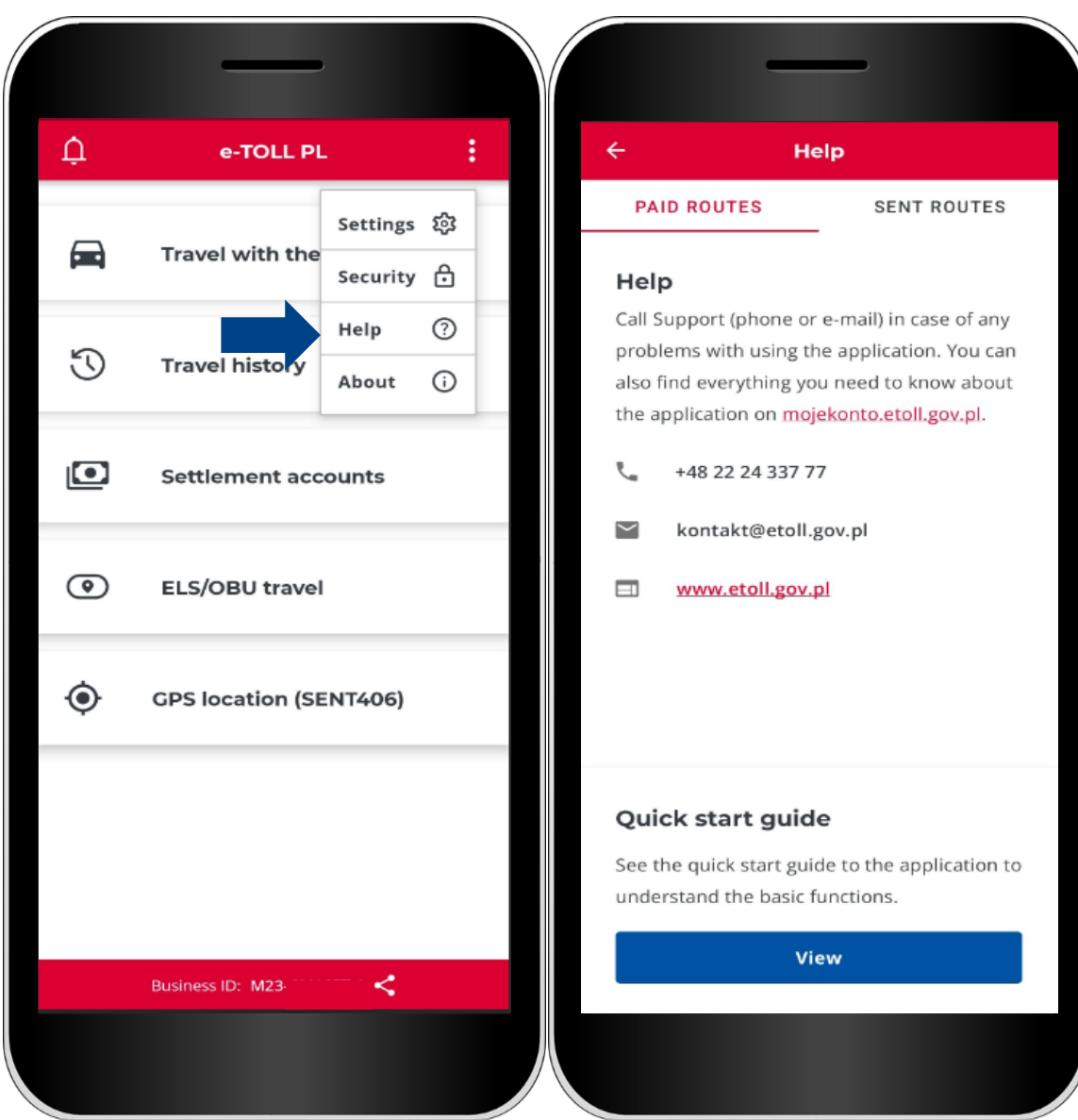

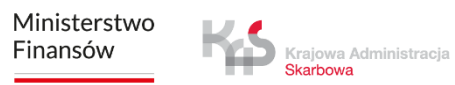

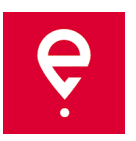

#### **Additional options**

In the **About the app** section, you can:

- check the version of your app,
- read the app accessibility statement available at etoll.gov.pl,
- check and share your business ID,
- find the app's Terms of Use,
- check the operating system.

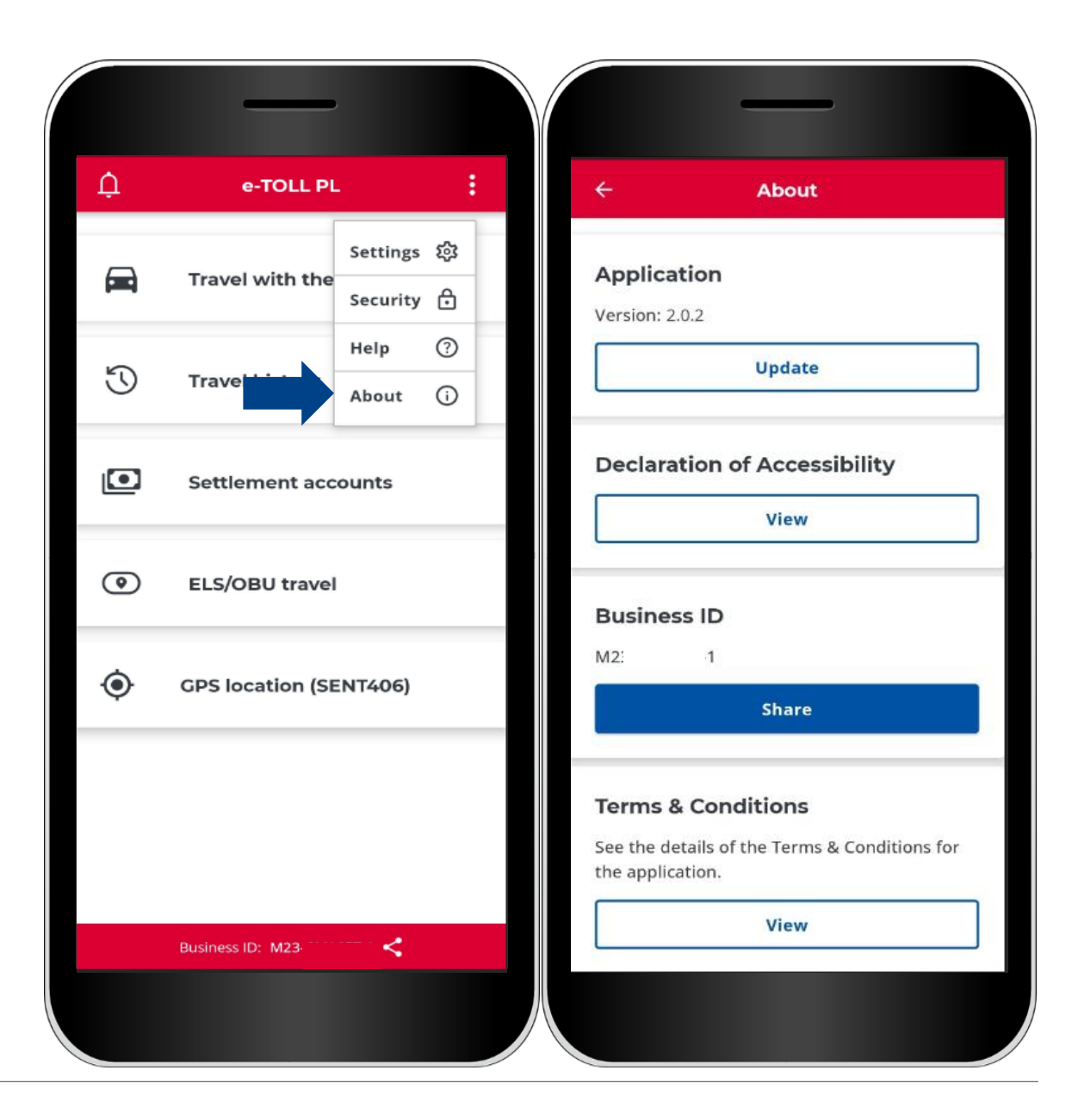

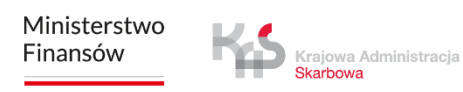

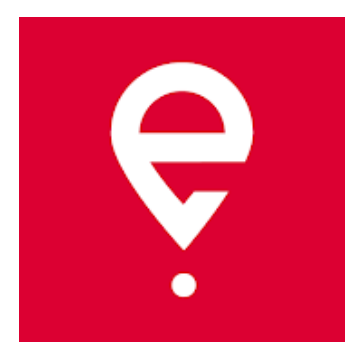

## **More info on e-TOLL PL Mobile App at [etoll.gov.pl](https://www.etoll.gov.pl/en/e-toll-pl-mobile-application/)**

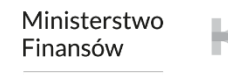

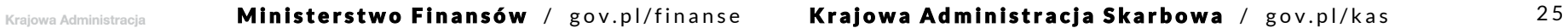